## ACCU-View Quick Help

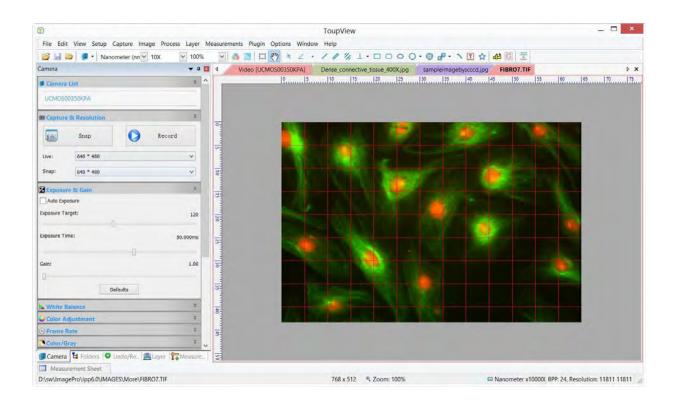

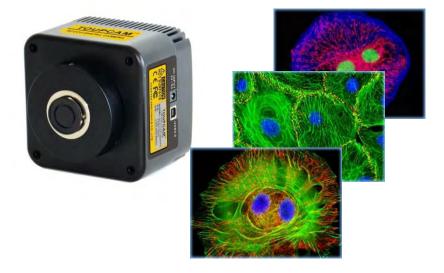

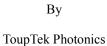

#### ACCU-View Contents

| 1 | ACC  | CU-View    |                                           | 1  |
|---|------|------------|-------------------------------------------|----|
|   | 1.1  | Opera      | ting System                               | 1  |
|   | 1.2  | Suppo      | orted Language                            | 1  |
| 2 | Star | t to Use A | ACCU-View                                 | 2  |
|   | 2.1  | Start A    | ACCU-View                                 | 2  |
|   | 2.2  | Open       | the Camera                                | 2  |
|   | 2.3  | Adjus      | t Settings of the Camera                  | 3  |
|   |      | 2.3.1      | Change the Resolution Setting             | 3  |
|   |      | 2.3.2      | Change the Exposure Time and Gain Setting | 3  |
|   |      | 2.3.3      | Change the White Balance Setting          | 4  |
|   |      | 2.3.4      | Change the Color Setting                  | 4  |
|   |      | 2.3.5      | Change the Frame Rate Setting             | 5  |
|   |      | 2.3.6      | Change the Color mode Setting             | 5  |
|   |      | 2.3.7      | Change the Flip Setting                   | 5  |
|   |      | 2.3.8      | Change the Sample Mod Setting             | 6  |
|   |      | 2.3.9      | Change the Power Frequency Setting        | 6  |
|   |      | 2.3.10     | Change the Histogram Setting              | 6  |
|   |      | 2.3.11     | Save & Load Parameter Setting             | 7  |
|   | 2.4  | Image      | capture and Save                          | 7  |
|   |      | 2.4.1      | Single Frame Capture and Save             | 7  |
|   |      | 2.4.2      | Sequence Capture and Batch Save           | 8  |
|   | 2.5  | Video      | Record                                    | 9  |
|   | 2.6  | Open       | the Browse Window                         | 10 |
|   | 2.7  | Close      | Windows                                   | 11 |
|   |      | 2.7.1      | Close single Windows                      | 11 |
|   |      | 2.7.2      | Close All                                 | 11 |
| 3 | ACC  | CU-View W  | Vindows GUI                               | 12 |
|   | 3.1  | Funct      | ion GUI                                   | 12 |
|   | 3.2  | ACCU       | J-View Toolbar                            | 13 |
| 4 | ACC  | CU-View P  | Practial Tool Kit                         | 14 |
|   | 4.1  | Lumir      | nance Calibration Tool                    | 14 |
|   | 4.2  | Video      | or Image Calibration Tool                 | 14 |
|   | 4.3  | Video      | Overlay Tool                              | 15 |

|   | 4.4   | Video or Image Measurement Tool      | .15 |
|---|-------|--------------------------------------|-----|
|   | 4.5   | Extending Depth of Field (EDoF) Tool | .16 |
|   | 4.6   | Video or Image Stitching Tool        | .16 |
|   | 4.7   | ROI Image Select Tool                | .17 |
|   | 4.8   | Video or Image Grid Tool             | .17 |
|   | 4.9   | Video Watermark Tool                 | .18 |
|   | 4.10  | Video Marker Tool                    | .18 |
|   | 4.11  | Line Profile Tool                    | .19 |
|   | 4.12  | Color Composition Tool               | .19 |
| 5 | ACCU  | I-View Image Process Modules         | .21 |
|   | 5.1   | Filter Shift+F                       | .21 |
|   | 4     | 5.1.1 Filters: Image Enhance         | .21 |
|   | 4     | 5.1.2 Filter: Edge Enhance           | .23 |
|   | 4     | 5.1.3 Filters: Morphological         | .24 |
|   | 4     | 5.1.4 Filter: Kernel                 | 27  |
|   | 5.2   | Range••• Shift+R                     | .28 |
|   | 5.3   | Segmentation••• Shift+S              |     |
|   | 5.4   | Binary••• Shift+B                    | .29 |
|   | 5.5   | Emboss••• Shift+E                    | 29  |
|   | 5.6   | Pseudo Color•••                      | .30 |
|   | 5.7   | Surface Plot•••                      | .30 |
|   | 5.8   | Line Profile•••                      | .31 |
|   | 5.9   | Diffuse•••Shift+D                    | .32 |
|   | 5.10  | Granuate•••Shift+G                   | .32 |
| 6 | Соруг | right & Its Term for USage           | .33 |
|   | 6.1   | Copyright Statement                  | .33 |
|   | 6.2   | Terms for usage                      | .33 |

## 1 ACCU-View

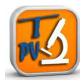

ACCU-View is one of the TOUPTEK PHOTONICS's most famous camera control software. It provides functions to fully control the camera and present the videostream processed by Ultra Fine<sup>TM</sup> color engine at high speed, which includes dedicated pipeline to process the raw data into a realistic scene. Besides, diversified useful tools are provided for specific purpose, such as luminance calibration, measurement, image stitching, extending depth of field, video watermark attachment, color composition, imaging processing and so on. Multi-language mechanism is also realized to support random language, which includes but not limited to English, Chinese, Russian, Turkish, Korea, Polish and so on. Now ACCU-View is widely used in the field of medical microscopic imaging, industrial detection, machine vision, astronomical observation, etc.

ACCU-View is totally compatible with ToupCam full series of digital cameras. With authorized license, ACCU-View software could be used with other cameras, which support Twain or DirectShow interface. ACCU-View is one of the best software in the camera industry, and the United States education department is strongly recommend

#### **1.1 Operating System**

Microsoft Windows:

- 32bit Windows XP, Vista, 2008, Win7, Win8
- 64bit Windows XP, Vista, 2008, Win7, Win8

Mac:

• OS X 10.6,OS X 10.7,OS X 10.8

Linux:

• Linux 2.6 or above

#### **1.2 Supported Language**

Standard Language Package:

• 1. Simplified Chinese, 2. Traditional Chinese, 3. English

Optional Language Package:

• 4. German, 5. Japanese, 6. Russian, 7. French, 8. Italian, 9. Polish, 10. Turkish

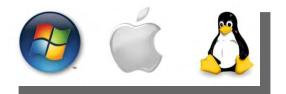

## 2 Start to Use ACCU-View

### 2.1 Start ACCU-View

- 1. Install ToupTekACCU-ViewSetup.exe to finish the installation.
- 2. Double click on the desktop icon  $\bigcirc$  to start ACCU-View;

Note: If you are using the Windows 64-bit system, it's recommended to select the x64 ACCU-View to run ACCU-View for maximum performance, even though x86 ACCU-View could also work.

## 2.2 Open the Camera

ACCU-View will detect all of the cameras that your computer has installed (Here, it is UCMOS03100KPA, a 3.1M pixel CMOS camera) and will append all the camera names as submenu to the File>Camera List menu (Here, the submenu name is "UCMOS03100KPA").

Choosing the File>Camera List>UCMOS03100KPA will create a video window and start the video stream. The video window will be associated with the name of "Video [UCMOS03100KPA]" (i.e., its title bar name will be "Video [UCMOS03100KPA]").

There are 4 methods to start the video stream, they are:

| File>Camera List | • Choose the File>Camera List>UCMOS03100KPA (Here, a 3.1M pixel camera is installed)                    |
|------------------|----------------------------------------------------------------------------------------------------|
|                  | command to create the video window                                                                      |
| Camera Sidebar   | • Click the Camera Sidebar (If it is not activated) and the Camera List to expand the Camera List       |
|                  | group (if not expanded). Click the camera name (Here it is UCMOS03100KPA) to create the video           |
|                  | BCM0502100RFA<br>Window;                                                                                |
| Toolbar button   | • Click the button <b>P</b> 's down arrow on the toolbar to expand the camera list and choose the right |
|                  | camera (Here it is UCMOS03100KPA) to create the video window.                                           |
| Twain Acquire    | • Choose the File>Twain: Select Device••• command to select the device UHCCD01400KPA from               |
|                  | the Select Source dialog (If never selected before)                                                     |
|                  | • Choose the File>Twain: Acquire••• command. There should be a dialog box like below                    |

Note: ACCU-View supports the connection of one or more cameras to the computer at a time.

## 2.3 Adjust Settings of the Camera

### 2.3.1 Change the Resolution Setting

|          | Bit Capture & Resolution                                                                                         |
|----------|----------------------------------------------------------------------------------------------------|
| Control  | Snap Record                                                                                                    |
| Group    | Live: 640 * 480 V                                                                                                |
|          | Snap: 640 * 480 V                                                                                                |
|          |                                                                                                    |
|          | Snap Snap : Click to snap images with specified resolution                                                       |
|          | ◆ Record<br>Record : Click to start to record video                                                              |
| Function | ◆ Live: Set the Video resolution for preview                                                                     |
|          |                                                                                                    |
|          | Snap: Set the Snap resolution for capture                                                                        |
|          | ◆Live: Select a resolution in the combox and videostream will be generated in the specified resolution           |
|          | continuously. Generally a small resolution is selected to obtain faster Video Frame Rate                         |
| Remarks  | • Snow, Select a machine in the comban and an incore in the macified machine will be abtained when               |
|          | $\bullet$ Snap: Select a resolution in the combox and an image in the specified resolution will be obtained when |
|          | clicking on the Snap button. Generally the maximum resolution is selected for high quality                       |

#### 2.3.2 Change the Exposure Time and Gain Setting

|          | Exposure & Gain                                                                                           |
|----------|----------------------------------------------------------------------------------------------------|
|          | Auto Exposure                                                                                             |
|          | Exposure Target: 120 Exposure Time                                                                        |
| Control  | Exposure Time: 50.000ms Range: [0.111, 192.465] ms                                                        |
| Group    | Gain: 1.00                                                                                                |
|          |                                                                                                    |
|          | Defaults OK Cancel                                                                                        |
|          | • When the Exposure & Gain group is expanded, a green rectangle viewfinder marked with Exposure           |
|          | will be overlaid on the Video. This labeled region is taken as the reference region for judging if the    |
|          | average brightness in the region has reached the Exposure Target value. The Exposure ROI rectangle        |
|          |                                                                                                    |
|          | border can be dragged to modify the size                                                                  |
|          | • Uncheck the Auto Exposure box to switch the the exposure control from Auto Exposure mode to             |
|          | Manual Exposure mode. The Exposure Target slider will be disabled and the Exposure Time slider bar        |
| Function | will be enabled for adjustment. Increasing the Exposure Time will increase the brightness and             |
|          | decreasing it will do the opposite. Increasing the Exposure Time has no effect on the frame rate until it |
|          | reach a specific limit. If the Exposure Time is larger than the limit, the frame rate will be decreased   |
|          | • In the Manual Exposure mode at a fixed Exposure Time, the image brightness can also be changed by       |
|          | adjusting the microscope light source                                                                     |
|          | • Increasing the Gain can also increasing the brightness without having an effect on the frame rate. But  |
|          |                                                                                                    |
|          | Gain with a greater value will also magnify the noise. So only when the microscope light intensity is     |

|         | very weak, drag the Gain slider right to obtain a brighter scene                                    |  |  |
|---------|----------------------------------------------------------------------------------------------------|--|--|
|         | • The primary user can choose Automatic Exposure mode, through setting the appropriate Exposure     |  |  |
|         | Target value, to make the image brightness comfortable to human eye. When the external light source |  |  |
|         | intensity is changed, the software will adjust Exposure Time automatically to make the average      |  |  |
| Remarks | brightness in the viewfinder area to the target brightness                                          |  |  |
|         | • The other option is that user can uncheck the Auto Exposure and adjust the Exposure Time manually |  |  |
|         | by dragging Exposure Time slider                                                                    |  |  |

### 2.3.3 Change the White Balance Setting

| Control<br>Group | White Balance       ©         Temperature:       6503         Tint:       1000         Where the ROI (Marked by a red rectangle) to a pure white or gray object and click "White Balance" to establish the white balance for future video.         White Balance       Defaults                                                                                                    |
|------------------|----------------------------------------------------------------------------------------------------|
| Function         | <ul> <li>Expand the White Balance group and a red rectangular viewfinder marked with White Balance will be overlaid on the video; Drag the viewfinder to a pure white or gray object and click White Balance button to establish the video white balance for future video</li> <li>Temperature and Tint could be used to adjust White Balance setting manually for user defined purpose</li> </ul> |
| Remarks          | <ul> <li>It's recommended that the temperature value is set to a color temperature value of the light source to obtain a proper white balance effect</li> <li>Users could adjust Temperature and Tint value to obtain a particular effect. For example, set a lower temperature will have a warmer effect on the video</li> </ul>                                                                  |

## 2.3.4 Change the Color Setting

|          |                                   | Golar Adjustment        | 2   |
|----------|-----------------------------------|-------------------------|-----|
|          |                                   | Hue:                    | 0   |
|          |                                   | 0                       |     |
|          |                                   | Saturation:             | 128 |
|          |                                   |                         |     |
| Control  |                                   | Brightness:             | 0   |
| 00111101 |                                   | П                       |     |
| Croup    |                                   | Contrast:               | D   |
| Group    |                                   |                         | U   |
|          |                                   |                         |     |
|          |                                   | Gamma:                  | 100 |
|          |                                   |                         |     |
|          |                                   | Defaults                |     |
|          |                                   |                         |     |
|          |                                   |                         |     |
|          | • Hue: Adjust the Hue value of    | the video               |     |
|          |                                   |                         |     |
| Function | • Saturation: Adjust the saturati | on value of the video   |     |
|          |                                   | 1 64 1                  |     |
|          | • Brightness: Adjust the brightn  | less value of the video |     |

|         | • Contrast: Adjust the contrast value of the video                                                |
|---------|---------------------------------------------------------------------------------------------------|
|         | ◆ Gamma: Adjust the gamma value of the video                                                      |
|         | • Defaults: Restore all the color settings to default one                                         |
|         | • Contrast and Gamma adjustment could bring sharper or brighter effect in some condition if users |
| Remarks | prefer.                                                                                           |

#### 2.3.5 Change the Frame Rate Setting

| Control<br>Group | Frame Rate     Some Device of the solution of the solution of the solutio |  |
|------------------|----------------------------------------------------------------------------------------------------|--|
| Function         | <ul> <li>This group can be used to adjust the Video Frame Rate. Drag the slider to the right to ensure the fatest</li> <li>Video Frame Rate if your computer USB hub supports</li> </ul>                                                                                                    |  |
| Remarks          | If Video window appears black and fails to display, drag the slider to the left one step a time until the video window could display video normally. This condition happened when the USB transportation capability of hardware on PC side is not strong enough                                                                                                    |  |

## 2.3.6 Change the Color mode Setting

| Control  | Color/Gray 😂                                                        |  |
|----------|---------------------------------------------------------------------|--|
| Group    | ○ Color<br>● Gray                                                   |  |
|          | Color: Set the video to Color mode                                  |  |
| Function | • Gray: Set the video to Gray mode                                  |  |
| Remarks  | • Gray images can be used in applications without color requirement |  |

## 2.3.7 Change the Flip Setting

| Control  | A⊾ Flip ③                                                                                                   |
|----------|----------------------------------------------------------------------------------------------------|
| Group    | Vertical                                                                                                    |
|          | • Horizontal: If the Video on the screen appears in different horizontal direction, check this to set the   |
|          | video direction to the right one                                                                            |
| Function | • Vertical: If the Video on the screen appears in different vertical direction, check this to set the video |
|          | direction to the right one                                                                                  |
|          | • If the video has a orientation deviation of 90 or 270 degrees, please rotate the camera relative to the   |
| Remarks  | sample to adjust the video orientation                                                                      |

#### 2.3.8 Change the Sample Mod Setting

| Control  | Z Sampling                                                                                              |  |  |  |  |
|----------|----------------------------------------------------------------------------------------------------|--|--|--|--|
| Group    | ⊖ skip                                                                                                  |  |  |  |  |
|          | • Bin: Pixel binning refers to the method of combining (averaging) adjacent pixels of the same color.   |  |  |  |  |
|          | Since Bin will take some time, the frame rate in Bin mode is slower than that in Skip mode normally     |  |  |  |  |
| Function | • Skip: Also called Decimation, means that a certain amount of pixels is not read out but skipped       |  |  |  |  |
|          | (horizontally, vertically or in both axes). This reduces resolution of the resulting image to obtain a  |  |  |  |  |
|          | high frame rate with a side effect of introducing sub sampling artifacts                                |  |  |  |  |
|          | • Bin: Good image quality, spend a little more time on calculation while the frame rate will be reduced |  |  |  |  |
| Remarks  | • Skip: Fast frame rate while the image quality is slightly lower                                       |  |  |  |  |

### 2.3.9 Change the Power Frequency Setting

| Control<br>Group | Power Frequency         ©           AC (50 Hz)         AC (60 Hz)           • DC         • DC                                                                                                    |
|------------------|----------------------------------------------------------------------------------------------------|
| Function         | <ul> <li>This function can eliminate stroboscopic phenomenon between different countries and areas for<br/>different power frequency, please select it according to your national local power characteristics</li> </ul>                                                         |
| Remarks          | <ul> <li>It is 50Hz for China</li> <li>If the stroboscopic phenomenon still appears after choosed the right power frequency, please set the Exposure Time to the integer times of 10ms(50Hz)/8.333ms(60Hz). This can eliminate the stroboscopic phenomenon completely</li> </ul> |

### 2.3.10 Change the Histogram Setting

| Control<br>Group | Histogram      Histogram                                                                                                    |  |  |  |
|------------------|----------------------------------------------------------------------------------------------------|--|--|--|
| Function         | <ul> <li>A Histogram illustrates how pixels in an image are distributed in each color channel. A Histogram can help you determine whether an image has enough detail to make a good correction</li> <li>There are two lines on right and left respectively. The pixels will always be destributed between the two lines. Resposition the lines will change the distribution of the pixels</li> </ul> |  |  |  |
| Remarks          | <ul> <li>Drag the left vertical line to the right will increase the image contrast while drag the right vertical line<br/>to left will will increase the image background brightness</li> </ul>                                                                                                    |  |  |  |

#### 2.3.11 Save & Load Parameter Setting

|          | Parameters (3)                                                                                          |
|----------|----------------------------------------------------------------------------------------------------|
| Control  | p1 v                                                                                                    |
| Group    | Save Load                                                                                               |
| Group    | Overwrite Management                                                                                    |
|          |                                                                                                    |
|          | • After the light source and the camera parameters are adjusted to make the video satisfied, the camera |
| Function | control settings can be saved by clicking the Save button. The saved parameter can be Load for the      |
|          | later use to resume the same scenario                                                                   |
| Remarks  | • The parameters could also be save, load, overwrited                                                   |

#### 2.4 Image Capture and Save

#### 2.4.1 Single Frame Capture and Save

Click the Snap button on Camera Control Sidebar, an image can be obtained in a specified resolution.

Note: Using the ROI tool to select the region that you are interested in, the snapped image will be only the ROI area.

To save the current captured image, click Save 🚽 button on the toolbar will invoke a dialog called Save as. Fill the content in the dialog and click Save will save the captured image. ACCU-View supported:

Window Bitmap(\*.bmp, \*.dib, \*.rle)、 JPEG(\*.jpg, \*.jpeg, \*.jpe, \*.jif, \*.jfif) Portable Network Graphics(\*.png)、 Tag Image File Format(\*.tif, \*.tiff)、 Compuserve GIF (\*.gif)、 PCX(\*.pcx) Targa(\*.tga) JBIG(\*.jbg)、 ACCU-ViewFile Type(\*.tft)

Note: For WindowBitmap(\*.bmp, \*.dib, \*.rle), Compuserve GIF (\*.gif), PCX(\*.pcx), Targa(\*.tga), JBIG(\*.jbg), ACCU-View File Type(\*.sft), the Options button is not enabled to indicate that these formats do not

have optional settings.

For JPEG(\*.jpg, \*.jpe, \*.jif, \*.jfif), Portable Network Graphics(\*.png), Tag Image File Format(\*.tif, \*.tiff), the Option button is enabled. The corresponding dialogs are shown as below(Fig.2~Fig.4) :

| JPEG ×                                     | PNG ×                           |
|--------------------------------------------|---------------------------------|
| Image quality<br>Best<br>compression<br>75 | Interlaced                      |
| Progressive Smoothing     Optimize coding  |                                 |
| Save these settings as defaults            | Save these settings as defaults |
| OK Cancel Reset all                        | OK Cancel Reset all             |
| Fig.2                                      | Fig.3                           |

| TIFF ×                                              |                                                                                              |
|-----------------------------------------------------|----------------------------------------------------------------------------------------------|
| Append pages                                        | Batch Save ×                                                                                 |
| Compression: LZW (default)                          | Directory:<br>D:\<br>D:\<br>File:<br>Name Format: yyyy-mm-dd-HH-MM-SS v<br>File Prefix: test |
| Save these settings as defaults OK Cancel Reset all | File type:     png     Option       Sample:     test-2013-02-28-05-32-43.png                 |

Fig.4

Fig.5

| Image quality                 | • In case to save an image in JPEG format (*.jpg), Image quality in the edit box is available |  |  |  |
|-------------------------------|-----------------------------------------------------------------------------------------------|--|--|--|
|                               | for adjustment. The values range from 0 to 100. Default value:75                              |  |  |  |
| Progressive                   | • The default is unchecked                                                                    |  |  |  |
| Optimize coding               | • The default is unchecked                                                                    |  |  |  |
| Smoothing                     | ◆ The values range from 0 to 100. Default value:0                                             |  |  |  |
| Save these setting            | • When saving a file, the current settings will be saved as defaults for the next file save   |  |  |  |
| as defaults                   | operation if this box is checked                                                              |  |  |  |
| Interlaced                    | • The default is unchecked                                                                    |  |  |  |
| Appended pages                | • Determine whether the current image will be saved in multiple pages style or not            |  |  |  |
| Compressions                  | • TIFF format can be chosed in different compression ways, default value: LZW (default)       |  |  |  |
| Image quality                 | • In case of choosing Compressions as JPEG, the Image quality is available or adjustment.     |  |  |  |
|                               | The values range from 0 to 100. Default value: 75                                             |  |  |  |
| Reset                         | • Set to a specified value                                                                    |  |  |  |
| Save these settingas defaults | • The current settings will be saved as defaults for the future                               |  |  |  |

### 2.4.2 Sequence Capture and Batch Save

Choose Capture>Time>Lapse menu to set the Time-lapse(Auto Capture) parameter. (See Fig.1)

|                              | Time-lapse (Auto Capture)    | >            |
|------------------------------|------------------------------|--------------|
| Directory:<br>D:\<br>File:   |                              | OK<br>Cancel |
| Name Format:<br>File Prefix: | yyyy-mm-dd-HH-MM-SS V        |              |
| File type:                   | png V Option                 |              |
| Sample:                      | Test-2013-02-28-05-29-30.png |              |
| Time slot(seco               | nd): 6                       |              |
| ✓ Total Image                | es 100 🔹                     |              |

Fig.1

Sequence capture is also called Time-Lapse Capture, This command can capture a sequence of pictures in a predefined interval. User can specify the directory and naming format for the captured images, precisely set the interval (Time slot, from 2 to 3600 seconds) and the total number of images.

When a lot of images are capture, the File>Batch Save... will be enabled.

The captured files can be saved at a time by choosing File>Batch Save... menu(Fig.5).

#### 2.5 Video Record

| Video Format ×                 | Video File                                                                               |  |
|--------------------------------|------------------------------------------------------------------------------------------|--|
| Please select the video format | 1. Set the name for the captured video file                                              |  |
| • wmv/asf (recommended)        | Test                                                                                     |  |
| Oavi                           | 2. Select the directory for the video file                                               |  |
|                                | D:\ Browse                                                                               |  |
| Tip                            | Тір                                                                                      |  |
| Format wmv/asf is recommended. | The file name extension .wmv or .avi will be appended automatically to<br>the file name. |  |

Fig.6

Fig.7

Clicking the Record button on the Camera control sidebar in the Capture & Resolution Group will bring up the Video Format dialog (Fig.6). Check the wmv/asf or avi and click Next to invoke the Video File dialog as shown in Fig.7.

Fill the Video File Name and Directory, clicking Next will invoke the Encoder dialog (Fig.8).

Here you can select the Encoder format, set the Bitrate(Kbps), Quality(1-100) and Key Frames Spacing (1-30), clicking Next will invoke the Display Information dialog(Fig.9)

Here you can enter Title, Author, Copyright and Description to their fields. Clicking Back to return to the Encoder dialog, or Next to the next step (Fig.10).

|             |            | En            | coder     |        | ×      |
|-------------|------------|---------------|-----------|--------|--------|
| Encoder:    |            | Media Video 9 |           |        | ~      |
| Bitrate (Kb |            | 1536          |           | Defau  | lts    |
| Quality (1- |            | 100 🜩         |           |        |        |
| Key Frame   | s Spacing: | 4             | Second(s) |        |        |
|             |            |               |           |        |        |
|             |            |               | < Back    | Next > | Cancel |

|                    | Display Information           | × Start to Record                                                                      |
|--------------------|-------------------------------|----------------------------------------------------------------------------------------|
| Title:             | Test                          | ✓ Time Limit (Minutes): 10                                                             |
| Author:            | Field YU                      | Time-lapse: 1                                                                          |
| Copyright:         | ToupTek                       |                                                                                        |
| Description:       | A video record demo           | Summary Format: wmy/asf File: D:\Test.wmv Encoder: Windows Media Video 9 Quality: 100% |
| Tip<br>All the dis | play information is optional. | Bitrate: 1536 Kbps<br>Key Frames Spacing: 4 (Second(s))                                |
|                    |                               |                                                                                        |
|                    | < Back Next > Car             | cel < Back Finish Cancel                                                               |

Fig.9

Fig.10

A dialog called Start to Record will be brought up(Fig.10). Here you can check Time Limit (from 1 to 1440 minutes), enter recording time (If checked) and Time-lapse (1-100). There is a Summary that displays all the options. Click Finish to start to record the video.

After the Video Record is started. The Record button on the Camera Sidebar will become Record. Clicking will stop the recording process.

#### 2.6 Open the Browse Window

Choose the View>Browse menu from the View menu or click the Browse toolbar button images under the specified directory on the Folders Sidebar;

Click the Folders Sidebar to activate it and double-clicking the listed directory in the Folders Sidebar will create a Browse window as shown below(Fig.11).

| 0                            | ToupView - [Browse]                                                                                                    | _ 🗆 🗙 |
|------------------------------|----------------------------------------------------------------------------------------------------|-------|
| File Edit View Process Optio | ns Window Help                                                                                                    |       |
| 📴 🔙 📴 🦻 🔹 Nanometer (r       | 🔽 10X 🔍 100% 🔽 🤷 📃 🖽 🖑 🗼 🖂 🖅 🖉 🔭 🗼 🖂 🖓 上 + 🗔 🔇                                                                                                    | 00.00 |
| Folders 🔷 🕈 🖬                | 4 Video [UCMOS00350KPA] Browse                                                                                                    | Þ ×   |
|                              | $\begin{bmatrix} 02-2009-1 \\ 04-2009-1 \\ 06-2010-1 \\ 08-2010-1 \\ 1. \ hmp \end{bmatrix} \begin{bmatrix} 02-2009-1 \\ 04-2009-1 \\ 06-2010-1 \\ 08-2010-1 \\ 1. \ hmp \end{bmatrix} \begin{bmatrix} 02-2008-1 \\ 10-2008-1 \\ 10-200$ |       |
| Measurement Sheet            | 🗵 0, 131                                                                                                    | -il   |

Fig.11

After creating the Browse window, ACCU-View will display the Browse window that looks like windows explorer. The child window on the left part of the Browse window called Folders Sidebar and can be used to

relocate the directory on the hard disk. Images in the current directory can be displayed in Large Icons or Small Icons mode on the right side of the Browse window upon your setting.

When the Browse window is active, the Edit and View menus will be changed to the following styles. There are shown as below.

| Edit | t View Process   | Options |
|------|------------------|---------|
| ¥    | Cut              | Ctrl+X  |
| þ    | Сору             | Ctrl+C  |
|      | Paste            | Ctrl+V  |
|      | Paste Shortcut   |         |
|      | Select All       | Ctrl+A  |
|      | Invert Selection |         |
| ×    | Delete File      | Delete  |

The Edit menu(Fig.12)

The View menu(Fig.13)

These two menus can be used for the basic setting of the Browse window. For example, image file order can be set in Forward or Reverse format according to Sort by Name, Type, Size, Width or Height et al.

#### 2.7 Close Windows

2.7.1 Close single Windows

Click  $\times$  on the window top-left corner to close the corresponding or double-click the name of the window.

#### 2.7.2 Close All

Choose Windows>Closes All menu to close all of the pictures opened or captured inside ACCU-View frame.

## 3 ACCU-View Windows GUI

## **3.1 Function GUI**

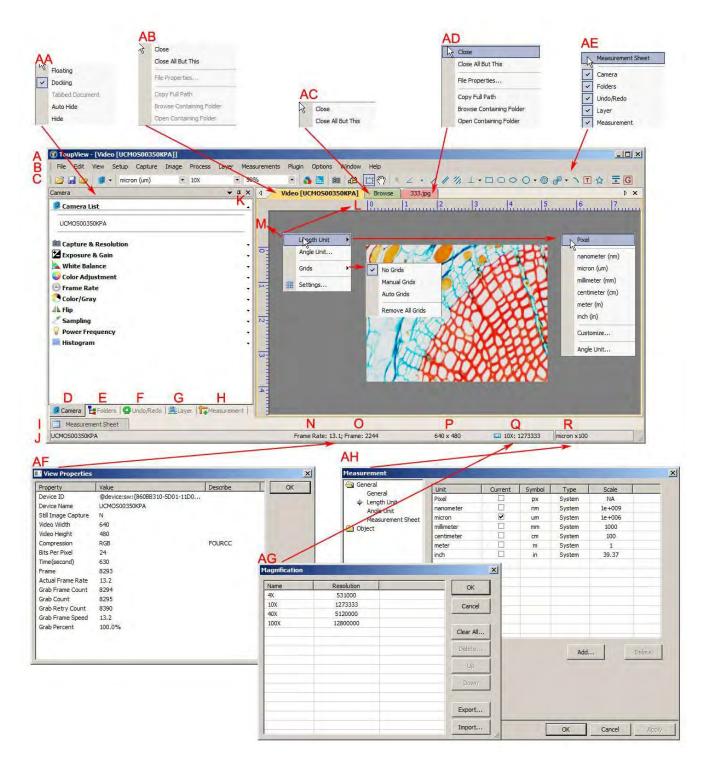

A:ACCU-View; B: Menu;C:ACCU-View toolbar D:Camera Sidebar;

- E: Folders Sidebar; F: Undo/Redo Sidebar; G: Layer Sidebar;
- H: Measurement Sidebar; I: Measurement Sheet; J:Statusbar;
- K: Auto Hide button L: Horizontal ruler; M:Vertical ruler
- N:Frame Rate O:Frames captured P:Current Video sizes

- Q:Selected microscope Magnification R:Current Unit;
- AA: Sidebar right mouse button context menu;
- AB: Video window right mouse button context menu;
- AC: Browse window right mouse button context menu;
- AD: Image window right mouse button context menu;
- AE: Frame window right mouse button context menu;
- AF: Double-click bring up Video Properties dialog;
- AG: Double-click bring up Magnification dialog;
- AH: Double-click bring up Measurement dialog;
- AI: Horizontal Ruler or Vertical Ruler right mouse button context menu

#### 3.2 ACCU-View Toolbar

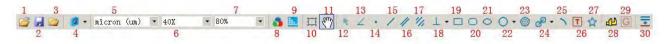

| Item | Function                | Item | Function         |
|------|-------------------------|------|------------------|
| 1    | Open (Ctrl+O)           | 16   | Parallel         |
| 2    | Save( Ctrl+S)           | 17   | Two Parallel     |
| 3    | Browse(Ctrl+B)          | 18   | Vertical         |
| 4    | Camera List             | 19   | Rectangle        |
| 5    | Unit                    | 20   | RoundRect        |
| 6    | Magnification           | 21   | Ellipse          |
| 7    | Zoom                    | 22   | Circle           |
| 8    | Video Source Properties | 23   | Annulus          |
| 9    | Video Stream Format     | 24   | Two Circles      |
| 10   | Video/Image Select      | 25   | Arc              |
| 11   | Track                   | 26   | Text             |
| 12   | Object Select           | 27   | Polygon          |
| 13   | Angle                   | 28   | Calibration      |
| 14   | Point                   | 29   | Gray Calibration |
| 15   | Line                    | 30   | Manual Fusion    |

## 4 ACCU-View Practial Tool Kit

### 4.1 Luminance Calibration Tool

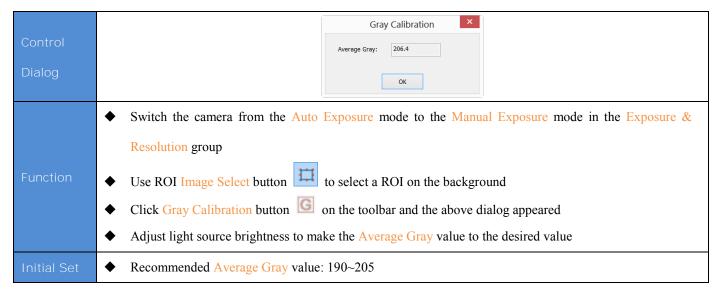

## 4.2 Video or Image Calibration Tool

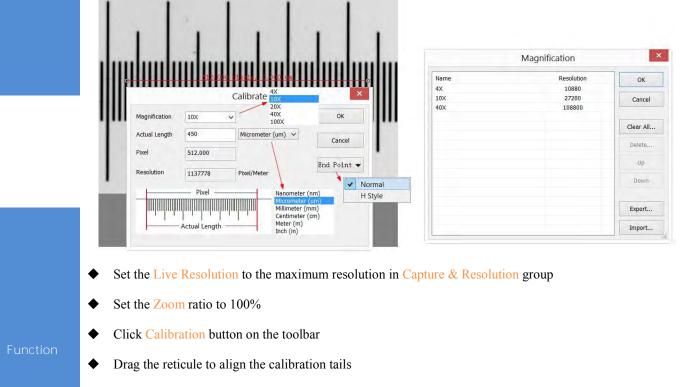

- Input the objective lens Magnification, Actual Length of the calibration tails, and then click OK button to end the calibration
- \*The Export button is used to export the calibrations to a file. This will save the calibration parameters and can be Imported again for the future application
- \*Make sure to use the right Magnification calibration file to match the actual lens' magnification

#### 4.3 Video Overlay Tool

|                   | Video Overlay ×                                                                                                    |
|-------------------|----------------------------------------------------------------------------------------------------|
| Control<br>Dialog | Overlay       Position:       Left Top V       Mode:       Auto V         Marker       Font Size:       Larger V       Font Weight:       Bold V         Scale       Scale       Show       Show magnification         Color:       V       Date Time       Type:       Type:         Type:       Type:       VYYY-MM-DD HH:MM:SS (Second)       V         Color:       V       Show       Color:       V         Color:       V       Color:       V       Show       Color:         OK       Cancel       Apply       Apply       Apply       Apply |
| Function          | <ul> <li>Choose Setup&gt;Video Overlay menu to overlay the current Magnification, Scale Bar, Date Time and<br/>Clarity Factor on the video</li> </ul>                                                                                                    |
| Initial Set       | <ul> <li>*The Overlays can be overlaid on the captured image by checking Capture with Marker and<br/>Watermarker box on the Options&gt;Preferences&gt;Capture dialog</li> </ul>                                                                                                    |

#### 4.4 Video or Image Measurement Tool

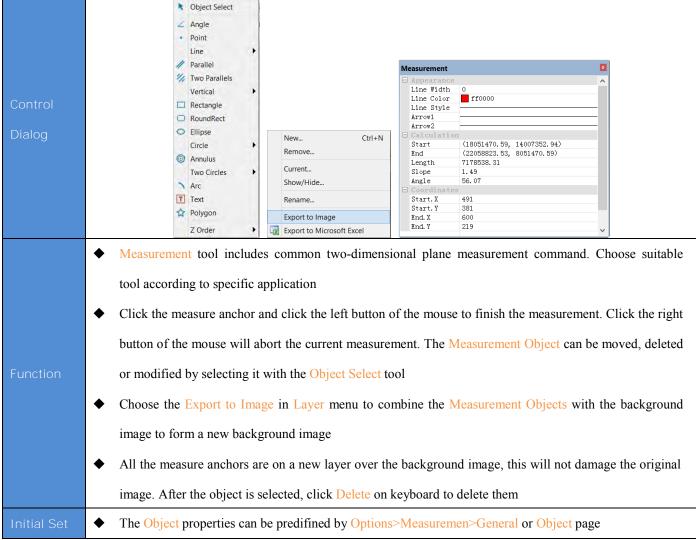

## 4.5 Extending Depth of Field (EDoF) Tool

|                  |          | Manual Fusion                      | ×                                   |                           | Manual Fusion           | x                          |             |
|------------------|----------|------------------------------------|-------------------------------------|---------------------------|-------------------------|----------------------------|-------------|
| Control<br>Group |          | Captured: 37<br>Progress:          | Close<br>Capture<br>Fusion<br>Clear | Captured: 37<br>Progress: |                         | Close<br>Capture<br>Fusion |             |
|                  |          |                                    |                                     |                           |                         |                            |             |
|                  | ♦ Click  | Manual Fusion 📕 on the tool        | bar and click                       | Capture to                | capture the image for   | · Fuse opera               | tion        |
|                  | ♦ Finely | and evenly adjust the Z-Axis       | and capture in                      | nage once                 | a time for each adju    | stment. Cli                | ck Manual   |
|                  | Fusion   | n after finish capturing images.   | Wait for a v                        | while, and                | then a new EDoF in      | mage windo                 | ow will be  |
| From etterne     | create   | d                                  |                                     |                           |                         |                            |             |
| Function         | ◆ This I | EDoF extracts the clearest part f  | rom the differ                      | ent focal p               | planes to take the pla  | ce of the fu               | zzy part to |
|                  | obtain   | a clear image. Please pay atte     | ntion to the c                      | hanges of                 | every adjustment and    | d make sure                | e that each |
|                  | image    | has a different clear part. To av  | void the misal                      | ignment, p                | lease don't change th   | ne XY direc                | tion in the |
|                  | EDoF     | process.                           |                                     |                           |                         |                            |             |
|                  | ♦ Make   | sure that each image should have   | ave a differen                      | t clear par               | rt. It is not necessary | to capture                 | too many    |
| Initial Set      | image    | ·S.                                |                                     |                           |                         |                            |             |
|                  | ♦ Rotate | e the fine knobe evenly along the  | e same directio                     | on in the E               | DoF process             |                            |             |
|                  | ♦ Image  | es without clear parts will make t | he final pictu                      | re fuzzy                  |                         |                            |             |

## 4.6 Video or Image Stitching Tool

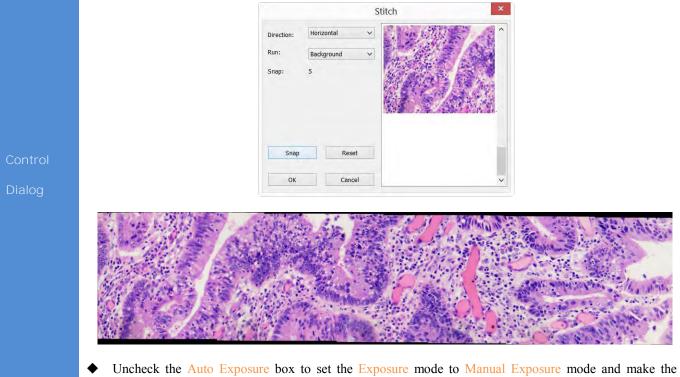

Function

Uncheck the Auto Exposure box to set the Exposure mode to Manual Exposure mode and make the image clear.

Choose Process>Stitching (\*) menu, click Snap to capture image and then move the sample forward along a direction, click Snap and click capture again to repeat the operations until the end. After all the images have been captured, Click OK to begin image stitching process and after a while, a stitched image will be generated in a new window
 Make sure that the image brightness will not change significantly during the movement
 \*Each moving distance should not exceed 75% of window content, which means that there should have 25% overlap region between every 2 adjacent images.
 Click Image Select button to select the desired area and click Image>Crop (Shortcut Key: Shift+C) to remove the ragged black edge (caused by the movement that is not in an extremely straight line). Finally, choose save to finish the image Stitching process.
 **4.7 ROI Image Select Tool**

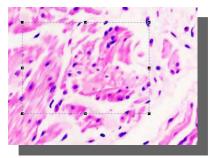

|             | ٠ | Image Select button on the toolbar has many applications.                                            |
|-------------|---|----------------------------------------------------------------------------------------------------|
|             | ٠ | Select a region in the video window and click Snap to obtain a selected ROI image                    |
| Function    | ٠ | Select a region in the video window and click Gray Calibration tool to calibrate the video gray to a |
|             |   | desired value for the Luminance calibration.                                                         |
|             | ٠ | Select a region in the video window will enable the Copy button                                      |
| Initial Set | ٠ | *Click Image Select button to activate it and click again to close it                                |

## 4.8 Video or Image Grid Tool

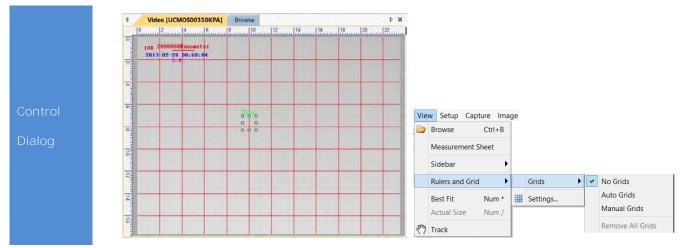

|             | ٠ | Operating method: Choose View>Ruler and Grid>Grids>Auto Grids menu                                     |
|-------------|---|----------------------------------------------------------------------------------------------------|
| Function    | ٠ | It can be used as the virtual cell counting chamber.                                                   |
|             | ٠ | *Auto Grids: The grids density is changed according to the image resolution                            |
| Initial Set | ٠ | *Manual Grids: Drag the horizontal or vertical arrow at the top left of the window to a desired region |
|             |   | manually will overlay the a grid line on the image.                                                    |

#### 4.9 Video Watermark Tool

|             | Setup Capture Image Process L                                                                                                    |
|-------------|----------------------------------------------------------------------------------------------------|
|             | U Start/Pause Pause Video Watermark                                                                                                    |
|             | View Properties Image File: OK                                                                                                    |
| Control     | Video Overlay D:\WatermarkTestImage.bmp Cancel                                                                                                    |
| Dialog      | Video Watermark Ctrl+W Transparent(%): 50                                                                                                    |
|             | Move Watermark                                                                                                    |
|             | Gray Calibration Use Shift + Up/Down/Left/Right arrow key to move the watermark. Use Shift + Ctrl + Left/Right arrow key to rotate the watermark. |
|             | The Manual Fusion                                                                                                    |
| Function    | • See the detailed information in Setup>Watermark section in the ACCU-View help file                                                              |
|             | • The watermark file must be in 24bits BMP                                                                                                    |
|             | • To intensify the Watermark effect, the Watermark image could perform binary and invert processing. For                                          |
| Initial Set | example, if a ruler image is taken as the Watermark, you should binarize the ruler first and then invert the                                      |
|             | calibration tails, as a result, the black tails changed into white and the white background changed into                                          |
|             | black.                                                                                                    |

### 4.10Video Marker Tool

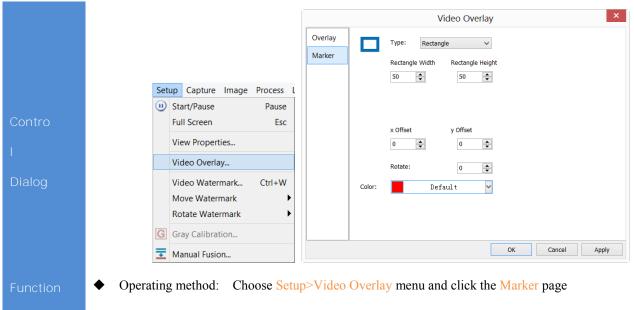

• \* The Marker overlaid on the video window can be took as real Cross in the eyepiece

ACCU-View Practical Tool Kit

## 4.11 Line Profile Tool

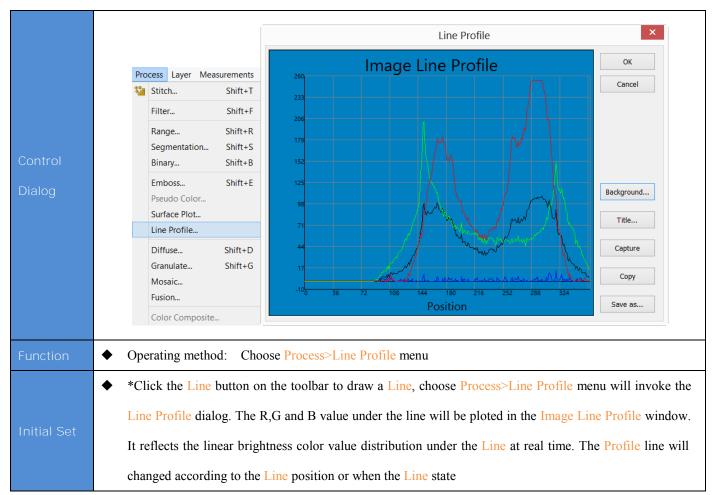

### 4.12 Color Composition Tool

| Control<br>Dialog | Process       Layer       Measurements         Stitch       Shift+T         Filter       Shift+F         Range       Shift+F         Range       Shift+S         Segmentation       Shift+S         Binary       Shift+B         Emboss       Shift+F         Pseudo Color       Surface Plot         Line Profile       Diffuse         Diffuse       Shift+G         Mosaic       Shift+G |
|-------------------|----------------------------------------------------------------------------------------------------|
| Function          | Fusion       Beckground:         Color Composite       Image is available, the Color Composite menu         When and only when a gray image is available, the Color Composite menu will be enabled, so pls change the captured image to gray image first.                                                                                                    |
| Initial Set       | *Choose the right color in the dye list according to the dye name and bring the grey image back to colorful. If the dye list do not have the required dye, please define it with the right color first                                                                                                    |

ACCU-View Practical Tool Kit

| The Original<br>Image           |                                                                                                    |
|---------------------------------|----------------------------------------------------------------------------------------------------|
| Colorized<br>by Pseudo<br>Color |                                                                                                    |
| Color<br>Composited<br>Image    | <ul> <li>During the Color Composite process, select the images, adjust its brightness (B), contrast ratio(C) and gamma value (G) separately. Make sure that the size and content of the images fit well.</li> </ul> |

## 5 ACCU-View Image Process Modules

#### 5.1 Filter Shift+F

#### Operating Method: Choose Process>Filter Menu.

TouView provides various kinds of filters through which you can acquire ideal images efficiently. Generally, the filters are divided into two categories: Convolution filters and Non-convolution (Morphological) filters.

No matter what categories the filter is, different kernels take different effect on the filtered results despite the same filter category. ACCU-View also allows access to custom filter kernel so that satisfactory results can be achieved during image processing. The filter dialog involves four property sheets or tabs, each of which has its own filter. Either one you choose, you can find real-time effect in preview window. Click OK or Apply, filtered results are always written to the active image. The difference for these two buttons is, while writing results, click OK, dialog closed, click Apply, dialog remains. For the results that already written to images, Edit>Undo command will cancel the applied operations if you are not satisfied.

#### 5.1.1 Filters: Image Enhance

Shown as below, this property page includes filters as follows:

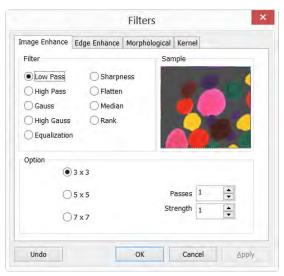

| Item      | Description                                                                                                |
|-----------|----------------------------------------------------------------------------------------------------|
| Low Pass  | • The Low Pass filter replaces the center pixel with the mean value in its neighborhood. Check this filter |
|           | can soften image and remove noise by eliminating high-frequency information (this has the effect of        |
|           | blurring sharp edges)                                                                                      |
| High Pass | • The High Pass filter enhances high-frequency information by replacing the center pixel with a            |
|           | convolved value calculated from a certain kernel                                                           |
| Gauss     | • Similar to Low Pass filters, Gauss filter can soften image by eliminating high-frequency information,    |
|           | but not as effective as Low Pass. It softens image with its Gaussian formula                               |

| High Gauss   | • Similar to Sharpen filter, High Gauss enhances detailed information of images, but with less noise and  |
|--------------|----------------------------------------------------------------------------------------------------|
|              | a Gaussian curve type of kernel                                                                           |
| Equalization | • The Equalization filter enhances image contrast based on the histogram algorithm                        |
| Sharpness    | • The Sharpness filter enhances detailed information of images                                            |
| Median       | ◆ Median filter removes impulse noise from an image. It first sorts out the neighborhood pixels           |
|              | according to luminance value, then replaces the current pixel with the Median value                       |
| Rank         | • Similar to Median filter, Rank filter also removes impulse noise from an image. The pixels in the       |
|              | kernel are ranked by order of intensity, and the pixel in that range at the rank percentage is chosen for |
|              | comparison. For example, in a 5x5 kernel, there are 25 pixels. A rank percentage of 95% would             |
|              | choose second-brightest pixel for comparison. If the difference between the selected pixel and the        |
|              | center pixel is greater than the threshold value, the Rank filter replaces the value of the center pixel  |
|              | with the value of the selected pixel                                                                      |

The functions of filters are in relation with the factors below:

To Image Enhance filters, the shape and size of kernel is of great importance;

To Equalization filters, their options relate to histogram Equalizations, among them is Local Histogram Equalization which modifies the contrast of an image based on the pixel values in a small window surrounding each

pixel

| pixei    |                                                                                                    |  |  |
|----------|----------------------------------------------------------------------------------------------------|--|--|
| Item     | Description                                                                                                |  |  |
| 3x3      | • Check 3 x 3 kernel will produce a more subtle filtering effect                                           |  |  |
| 5x5      | • Check 5 x 5 kernel will produce a moderate filtering effect                                              |  |  |
| 7x7      | • Check 7 x 7 kernel will produces a more extreme filtering effect                                         |  |  |
| Decces   | • Filter applied times on the image. Each operation is based on the results of previous operation. So      |  |  |
| Passes   | more times applied, more amplified the effect will be                                                      |  |  |
|          | • Applied value reflecting how much of the filtering effect on the image. The range is from 1 to 10.       |  |  |
| Ctropeth | Value 10 specifies the full strength (100%) of the filtered result applied to each pixel. Value 1          |  |  |
| Strength | indicates that only 10% of the difference between the filtered pixel value and the original pixel value    |  |  |
|          | should be applied                                                                                          |  |  |
|          | • This value specifies which pixel in the sorted array will be used to replace the center pixel. Pixels in |  |  |
|          | the array will be sorted in ascending order. The pixels are indexed from 0 to Kernel Size x Kernel         |  |  |
|          | Size-1. In the pixel index 0 corresponds to the lowest pixel value                                         |  |  |
| Rank     | • The Rank will be specified in terms of a percentage of the indexes (Kernel Size x Kernel Size-1). 0%     |  |  |
|          | rank means the lowest index (lowest gray value), 50% Rank means the middle of the array. and 100%          |  |  |
|          | rank means the highest index (highest gray value)                                                          |  |  |

| Item            | Description                                                                                                    |  |  |
|-----------------|----------------------------------------------------------------------------------------------------|--|--|
| Local Histogram | gram     Local Histogram Equalization equalizes an entire image or partial image according to the size of the size of the size |  |  |
| Equalization    | window                                                                                                    |  |  |
|                 | • Image pixels statistics (min, max, histogram, mean, standard deviation, etc.) will be calculated on a                                                                                                    |  |  |
|                 | small Window of the image. These measurements are then used to derive the local contrast for that                                                                                                    |  |  |
| Window          | area of the image. In short, an area of Window x Window around each pixel is all that is considered                                                                                                    |  |  |
|                 | when modifying the intensities in the image. Larger Window produces smoother results, while small                                                                                                    |  |  |
|                 | Window track small details more closely                                                                                                    |  |  |
|                 | • Choose Best Fit command to optimize the values for the particular image. The results are achieved by                                                                                                    |  |  |
| Best Fit        | stretching the local histogram to maximize the contrast between the brightest and darkest pixels in the                                                                                                    |  |  |
|                 | local window region                                                                                                    |  |  |
| Linear          | • This option distributes the histogram linearly across the intensity scale. This function produces a high                                                                                                    |  |  |
| LIHEAI          | contrast image with the highest possible dynamic range                                                                                                    |  |  |
|                 | • This option concentrates the histogram at the low end of the scale. This function produces a high                                                                                                    |  |  |
| Logarithmic     | contrast image with little dynamic image. It will tend to darken the image overall. It is useful for                                                                                                    |  |  |
|                 | increasing the contrast in a very light image                                                                                                    |  |  |
|                 | • This option concentrates the histogram at the high end of the scale. This function produces a high                                                                                                    |  |  |
| Exponential     | contrast image with little dynamic image. It will tend to lighten the image overall. It is useful for                                                                                                    |  |  |
|                 | increasing the contrast in a very dark image                                                                                                    |  |  |

The Equalization filter enhances image contrast based on the histogram algorithm, it has the following options.

#### 5.1.2 Filter: Edge Enhance

Shown as below, this property page includes filters as follows:

| Filters                                                                                |                        | ×                                                                    | Filters                           |       |  |
|----------------------------------------------------------------------------------------|------------------------|----------------------------------------------------------------------|-----------------------------------|-------|--|
| Image Enhance Edge Enhance                                                             | e Morphological Kernel | Image Enhance                                                        | Edge Enhance Morphological Kernel |       |  |
| Filters<br>Sobel<br>Roberts<br>Sculpt<br>Laplace<br>Variance<br>Horizontal<br>Vertical | Sample                 | Filters<br>Sobel<br>Robert<br>Sculpt<br>Uarian<br>Horizou<br>Vertice | e<br>ice<br>ntal                  |       |  |
| Options                                                                                | OK Cancel Apply        | Options                                                              | Passes 1 +<br>Strength 1 +        | Apply |  |

#### ACCU-View Image Process

| Item       | Description                                                                                                  |  |
|------------|----------------------------------------------------------------------------------------------------|--|
| Calcal     | • Check this filter to enhance the principal edges in an image. (The Sobel applies a mathematical            |  |
| Sobel      | formula to a 3x3 neighborhood to locate and highlight its edges)                                             |  |
|            | • Check this filter to enhance fine edges in an image. The Roberts filter is not a convolution filter. It    |  |
| Roberts    | applies a mathematical formula upon a 4 x 4 neighborhood to produce its effect. The upper left pixel in      |  |
|            | the neighborhood is the one that is replaced                                                                 |  |
| Sculpt     | • Check this filter to apply a sculpted effect on the image                                                  |  |
| Laplace    | • Select this filter if you want to enhance all the edges in an image                                        |  |
|            | • Select this filter if you want to detect and emphasize edges and textures. The Variance filter substitutes |  |
| Variance   | a pixel with the standard deviation for its neighborhood                                                     |  |
| Horizontal | • Check this filter to detect and emphasize horizontal edges                                                 |  |
| Vertical   | • Check this filter to detect and emphasize vertical edges                                                   |  |

If one of the Edge filters (Laplace, Variance, Horizontal and Vertical Edge filters) has been checked, the options will relate to kernel size, passes, and filtering strength. The following options will be displayed

| Item     | Description                                                                                                    |  |
|----------|----------------------------------------------------------------------------------------------------|--|
| 3 x 3    | • Check 3x3 kernels to produce a more subtle filtering effect                                                  |  |
| 5 x 5    | • Check 5x5 kernels to produce a moderate filtering effect                                                     |  |
| 7 x 7    | • Check 7x7 kernels to produce a more extreme filtering effect                                                 |  |
|          | • Enter the number of times that the filter will be applied to the image. When a filter is applied multiple    |  |
| Passes   | times, its effect is amplified by each pass. An image that has been softened by one pass of the Image          |  |
|          | Enhancement Filter, will be softened further by a second pass                                                  |  |
|          | • Enter a value from 1-10 that reflects how much of the filtering effect to apply to the image. A value of 10  |  |
|          | specifies that the full strength (100%) of the filtered result will be applied to each pixel. Values less than |  |
| Strength | 10 cut the full weight of the filter - a value of 1 indicates that only 10% of the difference between the      |  |
|          | filtered pixel value and the original pixel value should be applied, a value of 2 indicates that 20% of the    |  |
|          | difference should be applied, and so forth                                                                     |  |

Note: If you have selected Sobel, Phase or Roberts, no options are available.

If you have selected Variance, the Passes and Strength options are not available

#### 5.1.3 Filters: Morphological

Shown as below, this property page includes filters as follows:

#### ACCU-View Image Process

|               |              | Filters       |           |                |
|---------------|--------------|---------------|-----------|----------------|
| mage Enhance  | Edge Enhance | Morphological | Kernel    |                |
| Filters       |              | 5             | Sample    |                |
| • Erode       | Gradie       | nt            |           |                |
| Oliate        | ODistanc     | e             |           |                |
| Open          |              | ng            |           | and the second |
| ◯ Close       | ○ Waters     | shed          | -         | 1              |
| O Top hat     |              |               |           |                |
| ◯ Well        |              |               |           |                |
| Options       |              |               |           |                |
| • 2 x 2 Squar | re () 3 x 3  | Cross         | ()11 x 11 | Circle         |
| () 3 x 1 Row  | ○5 x 5       | Circle        | Passes    | 1              |
| O 1 x 3 Color | nn ()7 x 7   | Circle        |           |                |
| Undo          | F            | ОК            | Cancel    | Apply          |

| Item      | Description                                                                                                |
|-----------|----------------------------------------------------------------------------------------------------|
| Frada     | • Check this morphological filter if one wants to modify the size of objects in the image. The Erode       |
| Erode     | filter erodes the edges of bright objects and enlarges the edges of dark ones                              |
| Dilata    | • Check this morphological filter if one wants to modify the size of objects in the image. The Dilation    |
| Dilate    | filter dilates bright objects and erodes dark ones                                                         |
|           | • Check this morphological filter if one wants to modify the shape of objects in the image. Assuming       |
| Open      | the image contains bright objects on a dark field, the Open filter will smooth object contours, separate   |
|           | narrowly connected objects, and remove small dark holes                                                    |
|           | • Check this morphological filter if one wants to modify the shape of the objects in the image.            |
| Close     | Assuming the image contains bright objects on a dark field; the Close filter will fill gaps and enlarge    |
|           | protrusions to connect objects that are close together                                                     |
|           | • Check this filter to detect and emphasize points, or grains, that are brighter than the background.      |
| Tophat    | There are 3 kernel sizes for this processing. Click the radio button to change the kernel size to the      |
|           | value that most closely matches the size of the grains to detect                                           |
|           | • Check this filter to detect and emphasize points, or grains, that are darker than the background. There  |
| Well      | are 3 kernel sizes for this processing. Click the radio button to change the kernel size to the value that |
|           | most closely matches the size of the grains to detect                                                      |
| Gradient  | • Check this filter to enhance edges in an image                                                           |
|           | • Check this filter to separate objects that are touching. The Watershed filter erodes objects until they  |
| Matarahad | disappear, then dilates them again, but will not allow them to touch. The Watershed filter will not        |
| Watershed | operate upon True Color images. If one wants to separate objects in a True Color image, he must first      |
|           | convert it to Gray Scale (see : Image>Gray Scale)                                                          |
| Thinning  | • Check this filter to reduce an image to its skeleton. When choosing this filter, one must set the        |
| Thinning  | threshold that determines whether a pixel is part of the subject, or part of the background (see Options   |

|          | below). The Thinning filter will not operate upon True Color images. If one wants to thin a True          |
|----------|----------------------------------------------------------------------------------------------------|
|          | Color image, he must first convert it to Gray Scale                                                       |
|          | • The Distance filter is used to show the distances of pixels within blobs to the outer boundaries of     |
|          | those blobs. After applying the distance filter, the background will be black (i.e. pixels with value 0). |
|          | Only the area within the blobs will have non-zero values (will be white). The values of each pixel        |
|          | within the blob will be a count of the shortest distance from that pixel to the edge of the blob. Thus,   |
| Distance | all pixels along the blob's border will have a value of 1 (since they are one pixel away from the edge    |
|          | of the blob); pixels that are a distance of 2 from the border will have the value 2, and so on. This      |
|          | creates a distance map of the image. The Distance filter will not operate upon True Color images. If      |
|          | one wants to use the Distance filter with a True Color image, he must first convert it to Gray Scale      |

If Erode, Dilate, Open, or Close filters is checked, the options will relate to the kernel size and shape. The

#### following options will be presented:

| Item           | Description                                                                                                |  |  |
|----------------|----------------------------------------------------------------------------------------------------|--|--|
| 2 x 2          | • Check to use the 2x2 square kernel configurations                                                        |  |  |
| 3 x 1 Row      | • Check to use the 3x1 row kernel configuration                                                            |  |  |
| 1 x 3 Column   | • Check to use the 1x3 column kernel configuration                                                         |  |  |
| 3 x 3 Cross    | • Check to use the 3x3 cross kernel configuration                                                          |  |  |
| 5 x 5 Circle   | • Check to use the 5x5 circular kernel configurations                                                      |  |  |
| 7 x 7 Circle   | • Check to use the 7x7 circular kernel configurations. This is a two-pass filter, accomplished using a 5 x |  |  |
|                | 5 circle followed by a 3x3 cross                                                                           |  |  |
| 11 x 11 Circle | • Check to use the 11 x 11 circular kernel configurations. This is a three-pass filter, accomplished using |  |  |
|                | a 5 x 5 circle followed by another 5 x 5 circle, followed by a 3 x 3 cross                                 |  |  |
| Passes         | • Set the number of times iterate the filter                                                               |  |  |

If the Tophat, Well, or Gradient filter is selected, the options will relate to kernel size and shape. The following

#### options will be presented:

| Item | Description                                         |
|------|-----------------------------------------------------|
| 3x3  | • Check to use the 3x3 square kernel configurations |
| 5x5  | • Check to use the 5x5 square kernel configurations |
| 7x7  | • Check to use the 7x7 square kernel configurations |

If Distance, Thinning, or Watershed filter is checked, the options will relate to the threshold. The following

#### option will be presented:

| Item      | Description                                                                                      |
|-----------|--------------------------------------------------------------------------------------------------|
| Threshold | Enter a percentage value from 1-100 that specifies the intensity value to Threshold binarize the |

image. For example, a Threshold of 50% on a Gray Scale image would set all values  $\leq 127$  to 0 (black) and all values  $\geq 128$  to the maximum value for that image class (white)

#### 5.1.4 Filter: Kernel

The Kernel page allows editing kernel files for both Convolution and Morphological filters. The dialog shows as below:

|                                           | Filters       |         | ×     |
|-------------------------------------------|---------------|---------|-------|
| Image Enhance Edge Enhance<br>Filter type | Morphological | Kernel  |       |
| Convolution                               | ◯ Morpho      | logical |       |
| Kernels                                   |               |         |       |
| higauss 5x5<br>higauss 7x7<br>higauss 9x9 | ^             | Edit    |       |
| hipass 3x3<br>hipass 5x5                  |               | New     |       |
| hipass 7x7<br>horzedae 3x3                | ~             | Delete  |       |
| Option                                    |               |         |       |
| Pa                                        | sses 1        |         |       |
| Stre                                      | ngth 1 🜩      |         |       |
| Undo                                      | ОК            | Cancel  | Apply |

Note: The HiPass, LoPass, Laplace and Unsharp kernel files are used by the HiPass, LoPass, Laplacian and Sharpen options listed in the Filter window (i.e., there is no difference between selecting one of these kernel files and selecting its option button in the Filter window -- the two methods ultimately do the same thing). Because these kernel files are essential to the operation of these filtering options, they must not be deleted or renamed.

| Item        | Description                                                                                                    |  |
|-------------|----------------------------------------------------------------------------------------------------|--|
| Filter type | • Check to modify the kernel for a selected Filter type, either Convolution or Morphological filters            |  |
|             | • Name :This list box contains the name of the selected kernel file. If one wants to save the modified          |  |
|             | kernel file to the same file, leave it as it is. If one wants to save the file to a new location, enter the new |  |
|             | filename here                                                                                                   |  |
|             | • Kernel Size: Click the spin buttons or enter the number to change the size of the kernel. Either              |  |
|             | direction may take into account one to nine pixels. As one modifies the Kernel Size, the shape of the           |  |
|             | kernel representation changes accordingly. In the center of the dialog, there are white boxes containing        |  |
| Edit        | coefficients that will be multiplied with each pixel that will be taken into account by the filter kernel.      |  |
|             | One can change any coefficient by clicking on it and adjust it as desired                                       |  |
|             | • Fill: Click this button to fill every element of the kernel with a particular value. The Fill kernel dialog   |  |
|             | appears. One may enter a value between 0 and 10. Using the Fill button is useful for setting all                |  |
|             | coefficients to the same value. One may then change the coefficients that require a different value             |  |
|             | • Offset: The pixel whose value is being modified is usually the center-most pixel. One may, however,           |  |
|             | designate any pixel. ACCU-View signals the pixel to be changed by putting a box around it. Choose X             |  |

|        | and Y Offset spin buttons to apply                                                                         |
|--------|----------------------------------------------------------------------------------------------------|
| New∙∙∙ | • Click to create a new filter kernel. The Edit Kernel dialog will appear. The functions of the dialog are |
|        | the same way as the dialog for Edit eve described above), with the exception that the file name for the    |
|        | new kernel file must be provided                                                                           |
| Delete | • Click to Delete the selected filter kernel file                                                          |

## 5.2 Range••• Shift+R

Operating method: Choose Process>Range menu

The Range command allows set the intensity levels of the image to increase the contrast and enhance the display in low-light situations.

|          |        | Range      | _ 🗆 🗙  |
|----------|--------|------------|--------|
| Reset    | 0 255  | Update     |        |
| Best Fit | 19110- |            | , ill  |
| Invert   | 9555   |            | - MI I |
| Cancel   | -      |            |        |
| ОК       | 0      | I I<br>100 | 1 1 H  |

| Item            | Description                                                                                              |
|-----------------|----------------------------------------------------------------------------------------------------|
| High & Low end  | • The Range dialog shows the Histogram of current image on which two vertical marks stand for high       |
|                 | and low end of strength. The cursor can move the marks. While looking at a colorful image, the           |
|                 | Histogram will show red, green and blue colors through red line, green line, blue line respectively      |
| 2 Edit Controls | • The edit controls specify values of strength extreme. Click the up or down arrow on the spin button    |
|                 | can increase or decrease the value. Those values that from 0 to low end are black and the value that     |
|                 | ranges from high end to maximum of scale is white                                                        |
| Reset           | • The Reset button allows to reset the black and white levels to the high and low ends of the dynamic    |
|                 | Range. Reset only has effect on the displayed range, Reset all functions will display original settings  |
| Best Fit        | • The Best Fit button automatically sets the intensity levels to the Best Fit. It instructs ACCU-View to |
|                 | optimize the brightness and contrast values for the particular image                                     |
| Invert          | • The Invert button reverses the color of the image                                                      |
| Update          | • Update will refresh the display Histogram of the current dialog                                        |

#### 5.3 Segmentation ••• Shift+S

Operating method: Choose Process>Segmentation menu.

Segmentation process is a Histogram based models for identifying certain colors in the segmented range. The segmented range can either be selected by two vertical bars with mouse, or directly editing value through the two

edit controls. The colors used are specified by the system palette. For the 24 bit true color image, the Segmentation operation can be performed in either Red(R), Green(G), or Blue(B) channel separately.

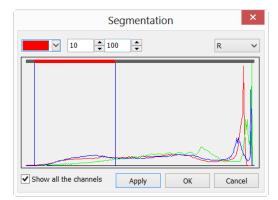

#### 5.4 Binary••• Shift+B

Operating method: Choose Process>Binary menu.

Binary is a kind of gray level process. If the gray of the pixel is greater than the given threshold, the pixel's color will be changed into white. Otherwise, black. After this process, the image turns out to be dichromatic image with only black and white color. Although the process may lose some information, it is an indispensable step of some processes.

|          |        | E | Binary   |   |     | ×                  |
|----------|--------|---|----------|---|-----|--------------------|
|          | 162    |   |          |   |     |                    |
|          | 19110- |   |          |   |     |                    |
| Best Fit | -      |   |          |   |     | M                  |
| Cancel   | 9555-  |   |          |   |     |                    |
|          | -      |   |          |   | m   | $f \in \mathbb{R}$ |
| ОК       | 0      |   | 1<br>100 | 1 | 200 | ″ –                |

The curve on the Binary dialog shows different gray levels of the image. The line in the dialog indicates the threshold value. To change the value, you can drag it to change the threshold, or change the number in the Edit control on the dialog.

Click the Best Fit button to apply the auto threshold process to the image. The process offers an automatic threshold, click Best Fit can help make the image Binary.

#### 5.5 Emboss••• Shift+E

Operating method: Choose Process>Emboss menu

|                     | Emboss      | ×       |
|---------------------|-------------|---------|
| Convolute<br>Method | Gradient V  | ОК      |
| • West              | ◯ Southwest | Cancel  |
| ONrth               | ONrthwest   |         |
| 🔵 East              | ◯ Southeast |         |
| ◯ South             |             | Preview |
| Back Color          |             |         |

Emboss is a kind of artistic process, which makes the image look like an empaistic image. The Preview button in Emboss dialog allows previewing the image before creating it. The process supplies 3 kinds of convolutions including Gradient, Different, and Prewitt. There are 8 directions for each convolution method. Users can get different effects with different convolution methods or directions.

#### 5.6 Pseudo Color•••

Operating method: Process>Pseudo Color menu.

|             | Pseudo Color | × |
|-------------|--------------|---|
| Color Table |              |   |
|             |              |   |
|             |              |   |
|             | Or Court     |   |
|             | OK Cancel    |   |

Image must be in Gray mode. Pseudo Color command colorizes the active monochromatic image so as to highlight certain features in a gray scale image. The command does not modify the pixels' values in image bitmap (it does not convert image to true color or palette,), but creates a special palette with which the monochromatic image is displayed. It simply associates a Pseudo Color palette with the image that interprets the gray-level values in the image as color.

To select the start and end colors of the range, please click the buttons at each end of the color strip separately to bring up the color dialogues. The set result displays at the middle gradient bar.

#### 5.7 Surface Plot•••

Operating method: Choose Progress>Surface Plot••• menu.

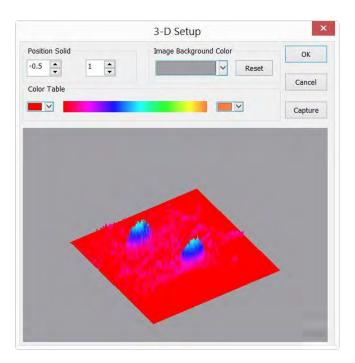

This command tool reflects the image intensity values intuitively as a 3-D, while in 3-D coordinate, X axes represents length, Y axes represents width, Z axes represents brightness. The rendering effect can be achieved in the preview window, and image position can be drawn in the window by adjusting the mouse.

| Item             | Description                                                                                                    |
|------------------|----------------------------------------------------------------------------------------------------|
| 3-D Preview      | Setting the edit box on the left side can adjust the 3-D surface plot position in the preview<br>window, the default value is -0.5                                                                                                    |
| Window Direction | <ul> <li>Setting the edit box on the right side can adjust the relative. It's default value is 1</li> </ul>                                                                                                    |
| Image            | ◆ Adjust the preview window Image Background Color by activating the Color dialog box                                                                                                    |
| Background Color | system                                                                                                    |
| Capture          | • Capture the active image in the viewpoint window as a new image                                                                                                    |
| Color Table      | Choose an appropriate color to display the different gray values in this table. Click the left color button to set the start color value, click the right color to set the end color value, the intermediate color bar displays the changes between the start point color and the end point( the relative information can be referred as color) |
| Reset            | • Set the Position Solid's two edit controls to their default values                                                                                                    |

#### 5.8 Line Profile•••

Operating method: Choose Process>Line Profile menu.

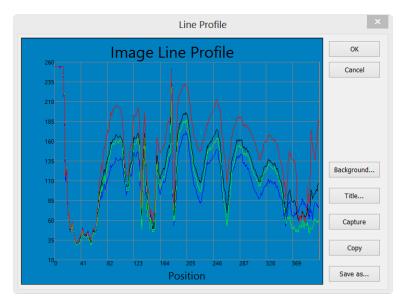

This tool illustrates how pixels along a selected line are distributed by graphing the number of pixels at each color intensity level. In a Line Profile, the X-axis represents the spatial scale, and the Y-axis represents the intensity values which range from 0 to 255.

| Item       | Description                                                                          |  |
|------------|--------------------------------------------------------------------------------------|--|
| Background | • Invoke the windows Color dialog to set the Background Color of the profile window. |  |
| Title      | • Use this command to set a Title on the Line Profile image                          |  |

| Capture | • Capture the image in the Line Profile window as a new untitled image. |
|---------|-------------------------------------------------------------------------|
| Сору    | • Copy the Line Profile window's content onto the clipboard.            |
| Save as | • Save the Line Profile image in bmp format.                            |

#### 5.9 Diffuse•••Shift+D

Operating method: Choose Process>Diffuse menu.

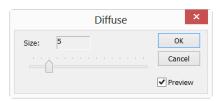

Diffuse is a kind of artistic process. It can diffuse the image. Users can adjust the parameter in the dialog to control the degree of the diffusion. Value range: odd number between 1~30.

| Item    | Description                                                         |
|---------|---------------------------------------------------------------------|
| Size    | ◆ Illustrate the diffuse degree, default value:1,Range:1~29         |
| Preview | • Check it to display the real-time effect when drag the slider bar |

### 5.10Granuate ••• Shift+G

Operating method: Choose Process>Granuate menu

| Granulate | ×                           |
|-----------|-----------------------------|
| Size: 9   | ОК                          |
|           | Cancel                      |
| _         | <ul> <li>Preview</li> </ul> |

Granuate is a process that can make the image blur. User can change the degree of image blurring, the value

#### range:1~20.

| Item    | Description                                                         |
|---------|---------------------------------------------------------------------|
| Size    | ♦ Illustrate the Granuate size, default value:1,Range:1~20          |
| Preview | • Check it to display the real-time effect when drag the slider bar |

## 6 Copyright & Its Term for USage

#### 6.1 Copyright Statement

TOUPTEK PHOTONICS is TouView software copyright owner, developer and owner, its software CD and accompanying documents are protected by international copyright laws. Our company will pursue its legal responsibility for illegal use and behavior in violation of copyright law. TOUPTEK PHOTONICS allow you backup software to protect your investment from loss, but only as a file for backup purposes, cannot be used for other commercial uses and purposes. You can not in any form of my company's software to re-distribution, modification, distribution, translate, decompile, tampering, crack and attempt to discover the source code of the software. ACCU-View cannot be provided for the third parties any writing or making and using of very similar software. Sequences license number is the only proof of your identification on the CD sleeve.

#### 6.2 Terms for usage

#### TOUPTEK SOFTWARE LICENSE TERMS

These license terms are an agreement between ToupTek Corporation (or based on where you live, one of its affiliates) and you. Please read them. They apply to the software named above, which includes the media on which you received it, if any. The terms also apply to any ACCU-View

- updates,
- supplements
- Internet-based services, and
- support services

for this software, unless other terms accompany those items. If so, those terms apply.

# BY USING THE SOFTWARE, YOU ACCEPT THESE TERMS. IF YOU DO NOT ACCEPT THEM, DO NOT USE THE SOFTWARE.

If you comply with these license terms, you have the rights below.

- 1. INSTALLATION AND USE RIGHTS.
  - Installation and Use. You may install and use any number of copies of the software on your devices.
  - Included Microsoft Programs. The software contains other Microsoft programs. The license terms with those programs apply to your use of them.
- Scope of License. The software is licensed, not sold. This agreement only gives you some rights to use the software. ToupTek reserves all other rights. Unless applicable law gives you more rights despite this limitation, you may use the software only as expressly permitted in this agreement. In doing so, you must comply with any technical limitations in the software that only allow you to use it in certain ways. You may not

- disclose the results of any benchmark tests of the software to any third party without ToupTek's prior written approval;
- work around any technical limitations in the software;
- reverse engineer, decompile or disassemble the software, except and only to the extent that applicable law expressly permits, despite this limitation;
- make more copies of the software than specified in this agreement or allowed by applicable law, despite this limitation;
- publish the software for others to copy;
- rent, lease or lend the software; or
- use the software for commercial software hosting services.
- BACKUP COPY. You may make unlimited number of backup copies of the software. You may use it only to reinstall the software.
- 4. **DOCUMENTATION**. Any person that has valid access to your computer or internal network may copy and use the documentation for your internal, reference purposes.
- 5. **TRANSFER TO A THIRD PARTY**. The first user of the software may transfer it and this agreement directly to a third party. Before the transfer, that party must agree that this agreement applies to the transfer and use of the software.
- 6. USE WITH A THIRD PARTY CAMERA. The use of this software with a third party camera is strictly prohibited. Any problems caused by use of this software with a third party camera are not supported by ToupTek. ToupTek reserves the right to investigate the behavior of using the software with third party cameras.
- 7. **EXPORT RESTRICTIONS**. The software is subject to P.R. China export laws and regulations. You must comply with all domestic and international export laws and regulations that apply to the software. These laws include restrictions on destinations, end users and end use.
- 8. **SUPPORT SERVICES**. Because this software is as is, we may not provide support services for it.
- 9. **ENTIRE AGREEMENT**. This agreement, and the terms for supplements, updates, Internet-based services and support services that you use, are the entire agreement for the software and support services.

#### 10. APPLICABLE LAW.

- P.R. China. If you acquired the software in the United States, Washington state law governs the interpretation of this agreement and applies to claims for breach of it, regardless of conflict of laws principles. The laws of the state where you live govern all other claims, including claims under state consumer protection laws, unfair competition laws, and in tort.
- Outside the P.R. China. If you acquired the software in any other country, the laws of that country apply.
- 11. **LEGAL EFFECT**. This agreement describes certain legal rights. You may have other rights under the laws of your country. You may also have rights with respect to the party from whom you acquired the software. This agreement

does not change your rights under the laws of your country if the laws of your country do not permit it to do so.

- 12. **DISCLAIMER OF WARRANTY**. The software is licensed as-is. You bear the risk of using it. ToupTEK gives no express warranties, guarantees or conditions. You may have additional consumer rights under your local laws which this agreement cannot change. To the extent permitted under your local laws, touptek excludes the implied warranties of merchantability, fitness for a particular purpose and non-infringement.
- LIMITATION ON AND EXCLUSION OF REMEDIES AND DAMAGES. You can recover from touptek and its suppliers only direct damages up to U.S. \$5.00. You cannot recover any other damages, including consequential, lost profits, special, indirect or incidental damages.

#### This limitation applies to

- nything related to the software, services, content (including code) on third party Internet sites or third party programs;
- An claims for breach of contract, breach of warranty, guarantee or condition, strict liability, negligence, or other tort to the extent permitted by applicable law.

It also applies even if ToupTek knew or should have known about the possibility of the damages. The above limitation or exclusion may not apply to you because your country may not allow the exclusion or limitation of incidental, consequential or other damages.